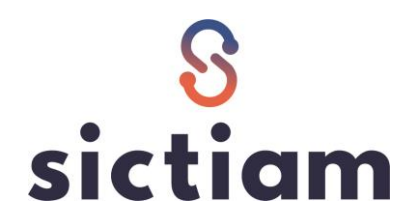

## **Ouvrir les droits à congés**

Pour que vos agents puissent poser leurs congés pour l'année N+1, vous devez ouvrir les droits dans :

Civil RH métier  $\rightarrow$  Absences  $\rightarrow$  structure  $\rightarrow$  définition des absences

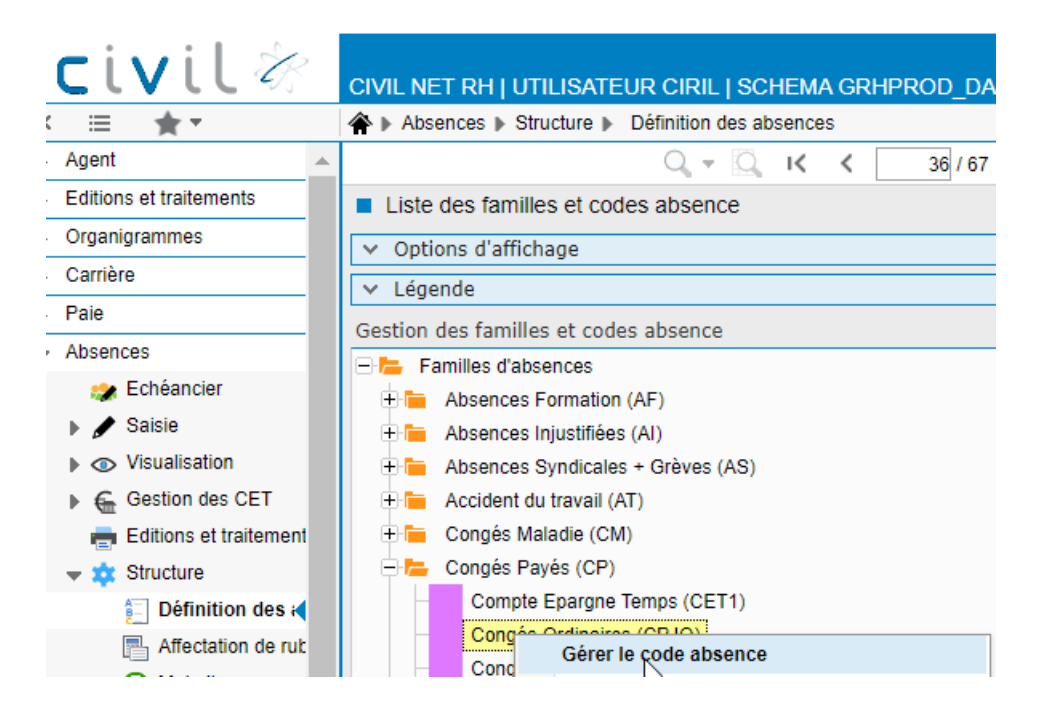

Se positionner sur le code CPJO, clic droit et là vous allez modifier la date de référence.

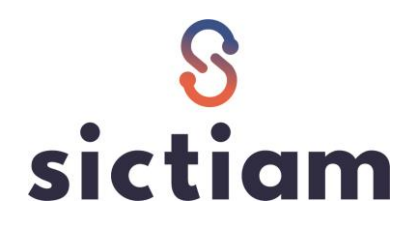

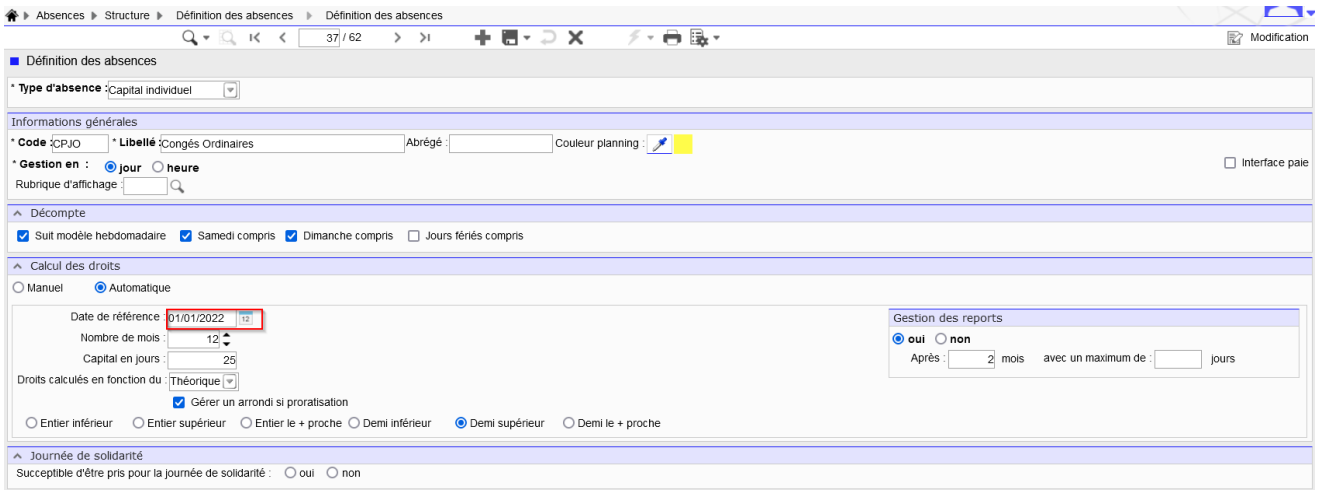

Pour ouvrir les droits sur 2023 mettre la date de référence 01/01/2023. Ensuite vous enregistrez.

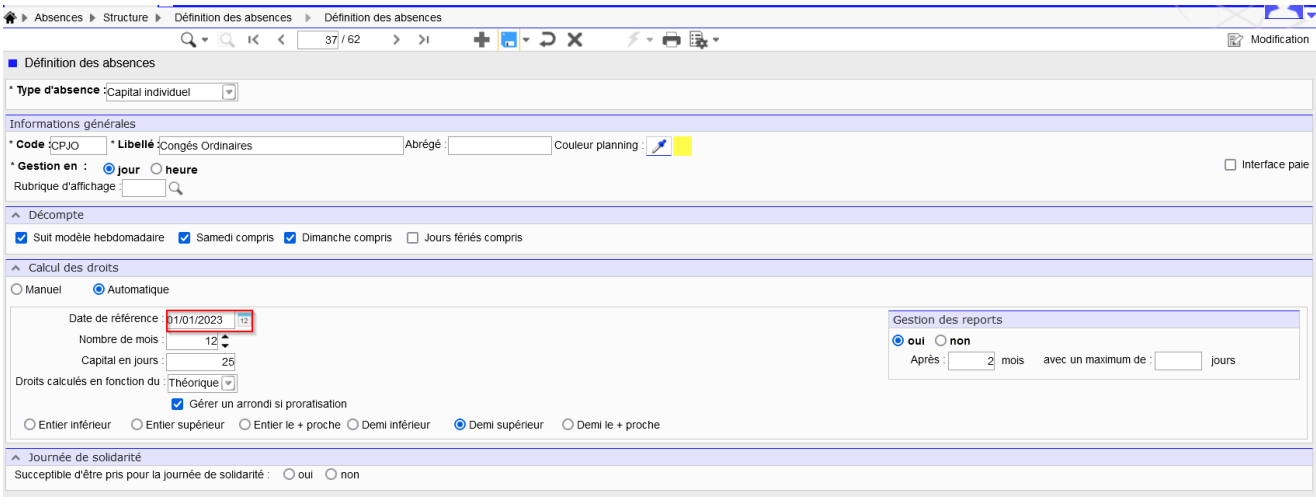

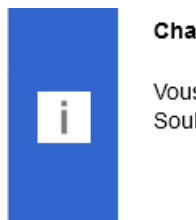

## ingement d'exercice

s venez de modifier la date de référence au 01/01/2023 haitez-vous répercuter cette date sur les autres code absences à capital individuel ?

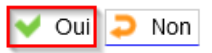

Ainsi le logiciel modifie la date de référence pour tous les codes. Exemple : R.T.T

ATTENTION : Si vous avez des codes définis au 01/09/N il faudra les modifier manuellement. Exemple : Congé base sur l'année scolaire pour les ATSEM.

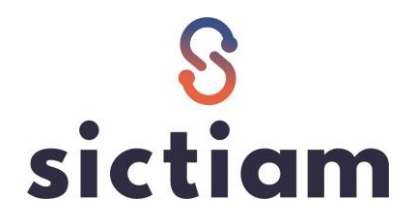

Ensuite vous allez dans Absences  $\rightarrow$  éditions et traitements  $\rightarrow$  Traitements  $\rightarrow$  Non liés aux absences maladie

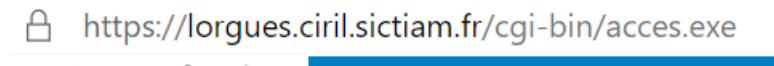

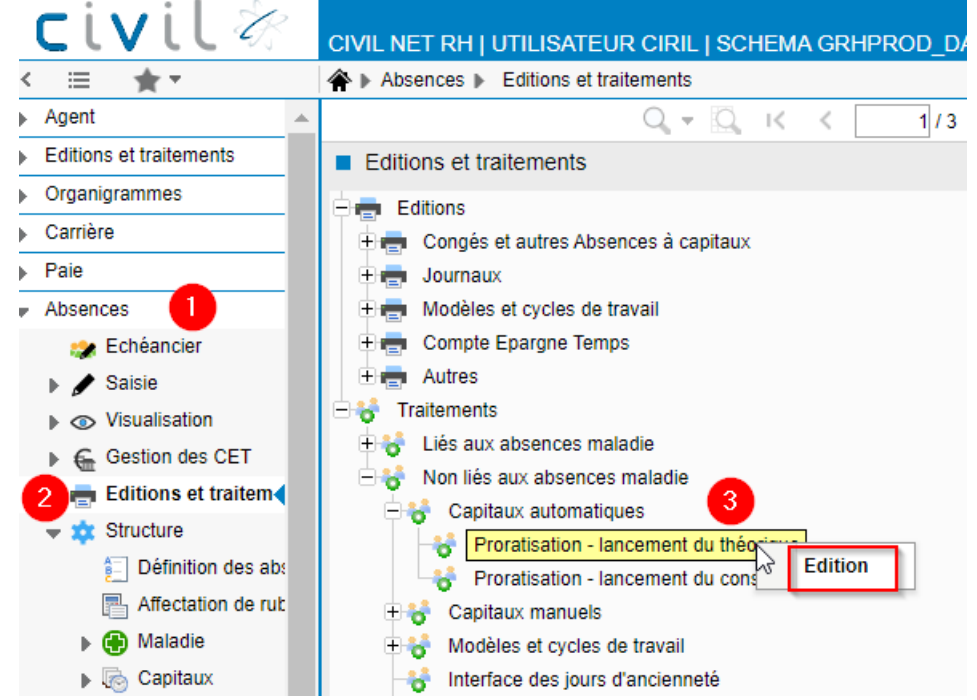

Ensuite indiquer le code absence :

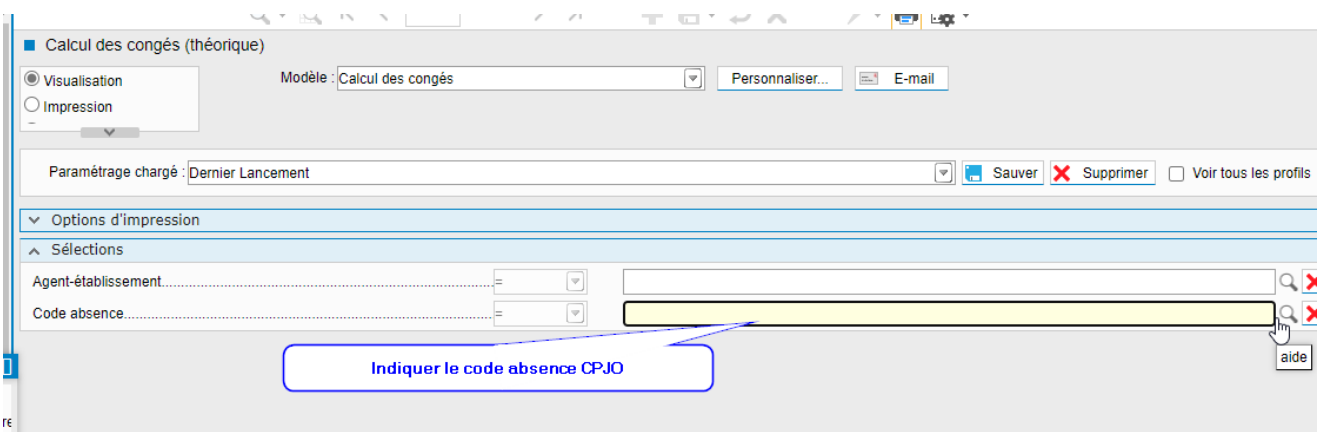

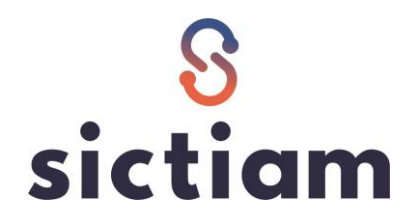

Et cliquer sur l'imprimante pour la création des droits à congés.

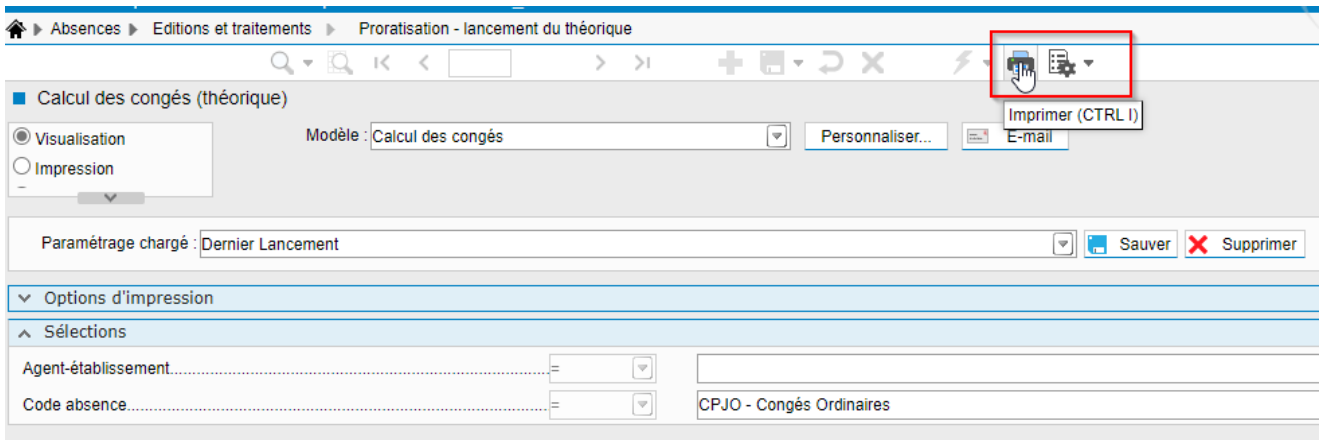

Ī.